## 15.3 Anhang 3: Begrenzungsmaske

Um bei den Methoden IDW und Spline ein aussagekräftiges Ergebnis zu erhalten, muss eine Begrenzung für die Interpolationsfläche festgelegt werden. Wenn dies nicht geschieht, interpoliert ArcGIS über das eigene Messgebiet, selbst dort, wo nicht gemessen wurde. Diese Interpolationsergebnisse ohne Begrenzungsmaske wären in den Randgebieten, wo es an Messdaten fehlt, sehr ungenau und könnten deshalb nicht verwendet werden.

Der erste Schritt ist das Anlegen einer neuen "Feature Class". Dazu geht man über "Catalog" zu "Default.gdb" oder einer anderen Geodatabase, die benutzt wird. Jetzt erfolgt ein Rechtsklick auf "Default.gdb" / "New" / "Feature Class", ein Fenster öffnet sich, hier Namen und Typ auswählen, in diesem Fall "Polygon" und Weiter klicken, im nächsten Fenster das gewünschte Koordinatensystem auswählen, danach bis zum Fertigstellen weiter klicken.

Die neue "Feature Class" erscheint in der Layerübersicht auf der linken Seite, Rechtsklick auf die "Feature Class" / "Edit Feature" / "Start Edit", das kleine "Editor" Fenster öffnet sich, auf "Create Feature" gehen, im neuen Fenster unter "Construction Tools" passendes auswählen und Maske zeichnen.

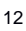

1

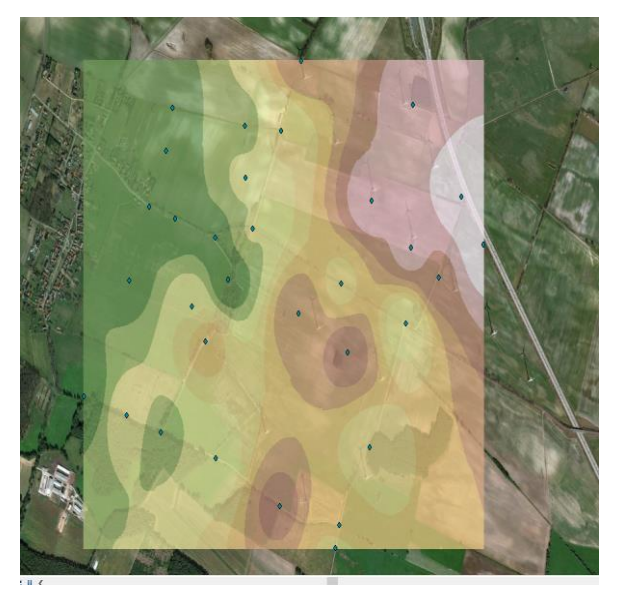

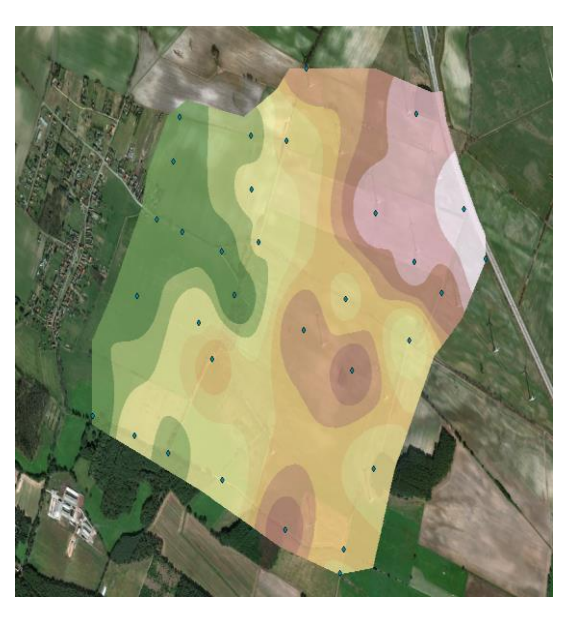

<sup>2</sup> Screenshot Spline mit Maske

<sup>1</sup> Screenshot Spline ohne Maske